# 學生兵役系統

l

## j ─使用者版─

 使用手冊 學務處生活與住宿輔導組

### 大葉大學 電子計算機中心

2009 年 5 月

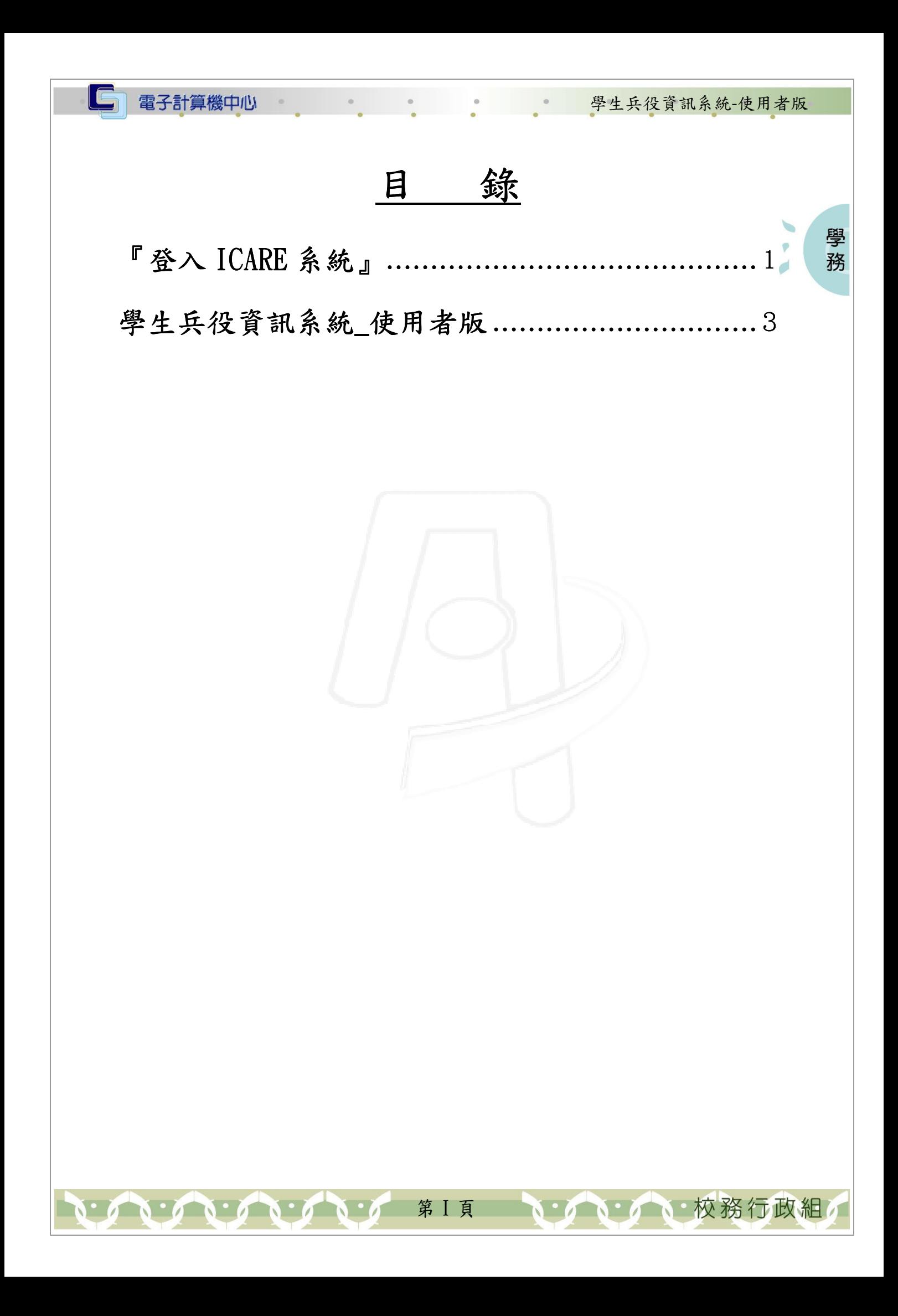

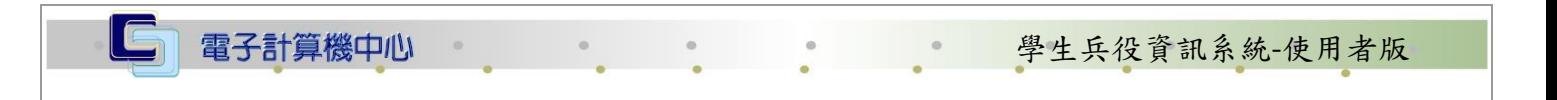

## 『登入 iCare 系統 iCare 系統』

網址:http://icare.dyu.edu.tw/ 操作說明:點選「身分」,輸入帳號及密碼,點選「認證」即可,如【圖一】。

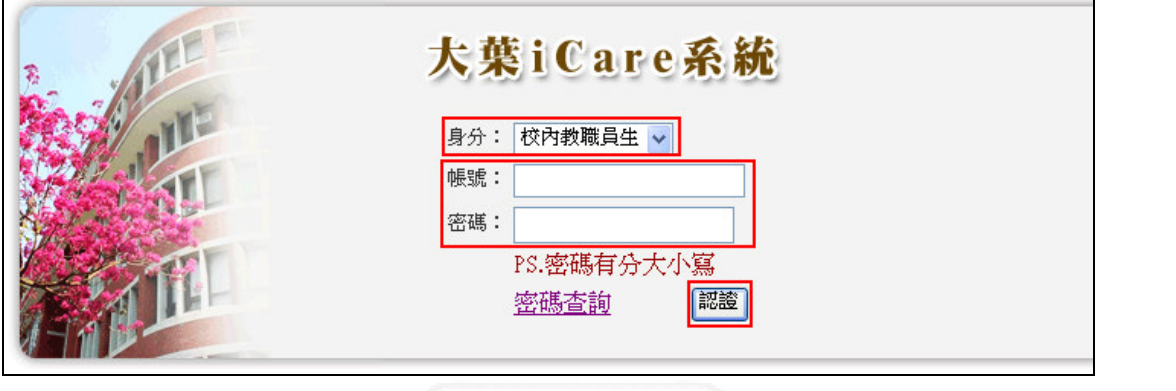

學 務

【圖一】

登入學生兵役資訊系統:

 $\mathsf{r}$ 

操作說明:先點選「學生」之「動態選單」,如【圖二】,再選取「校園生活」後點選 「學生兵役資訊系統」即可,如【圖三】。

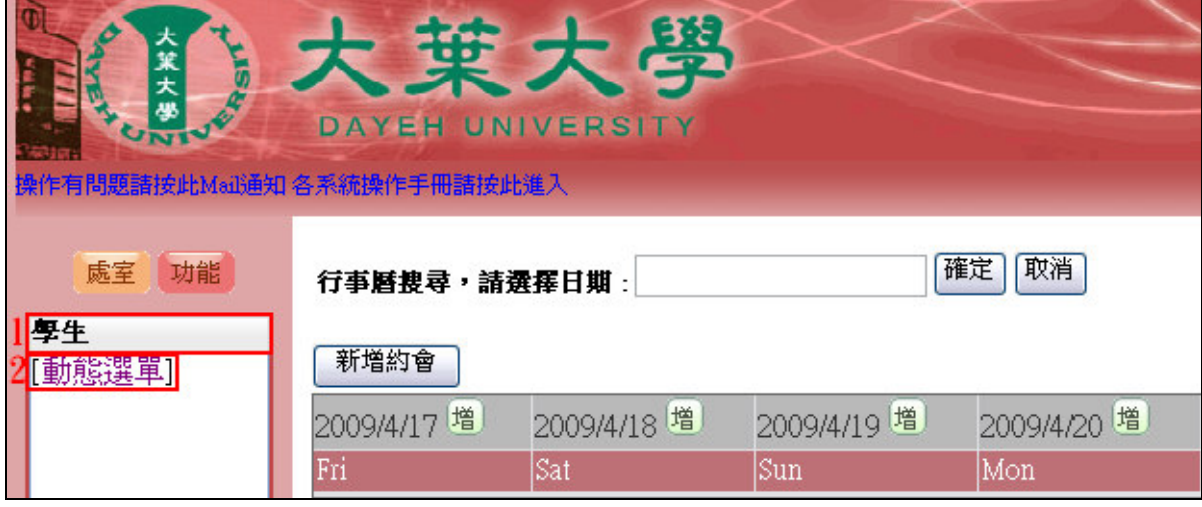

【圖二】

第 1 頁

心校務行政組

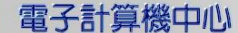

 $0.00000000$ 

 $\sim$ 

G

#### ● 要生兵役資訊系統-使用者版

心、校務行政組

 $\sqrt{2}$ 

學務

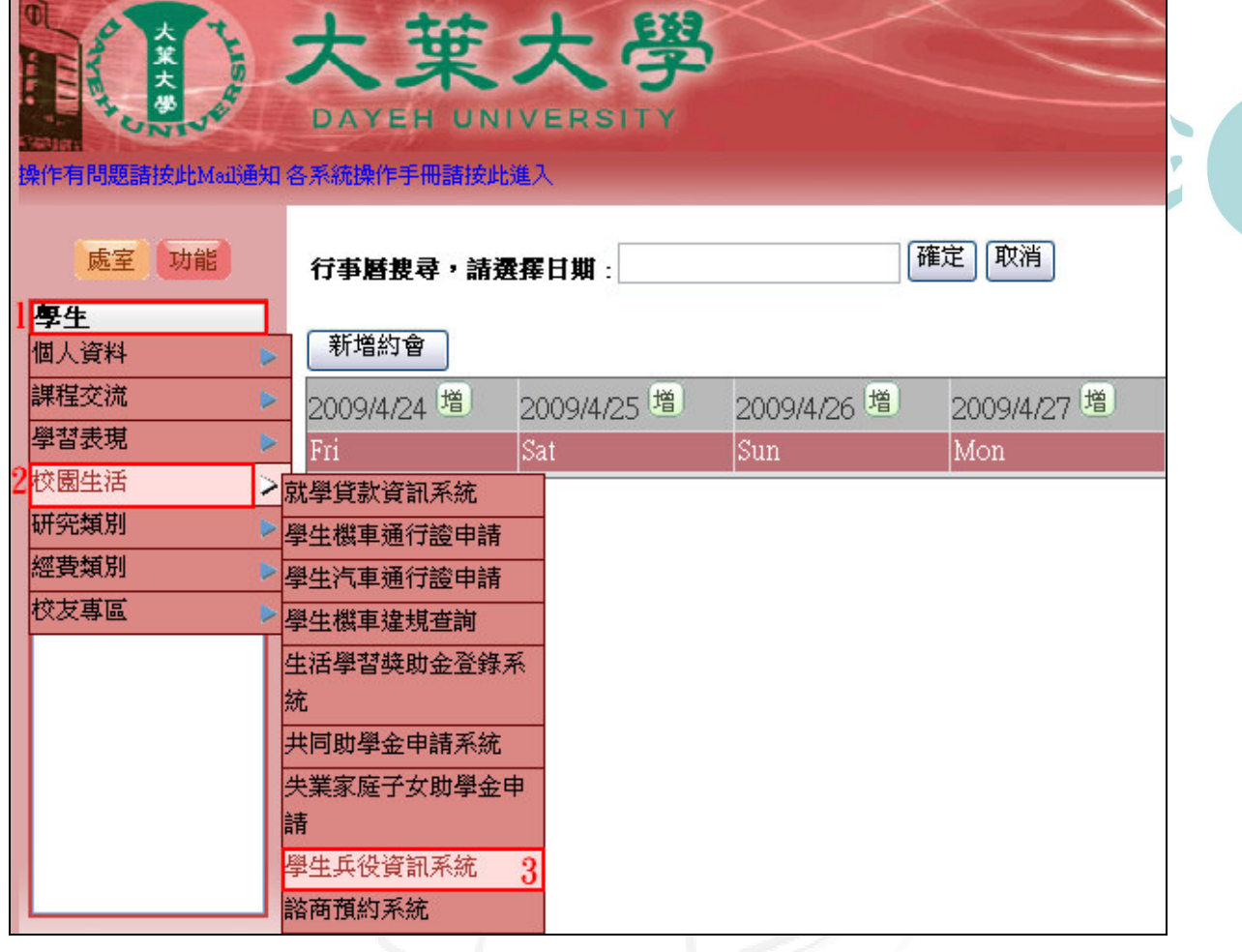

【圖三】

第 2 頁

 $\overline{\phantom{a}}$ 

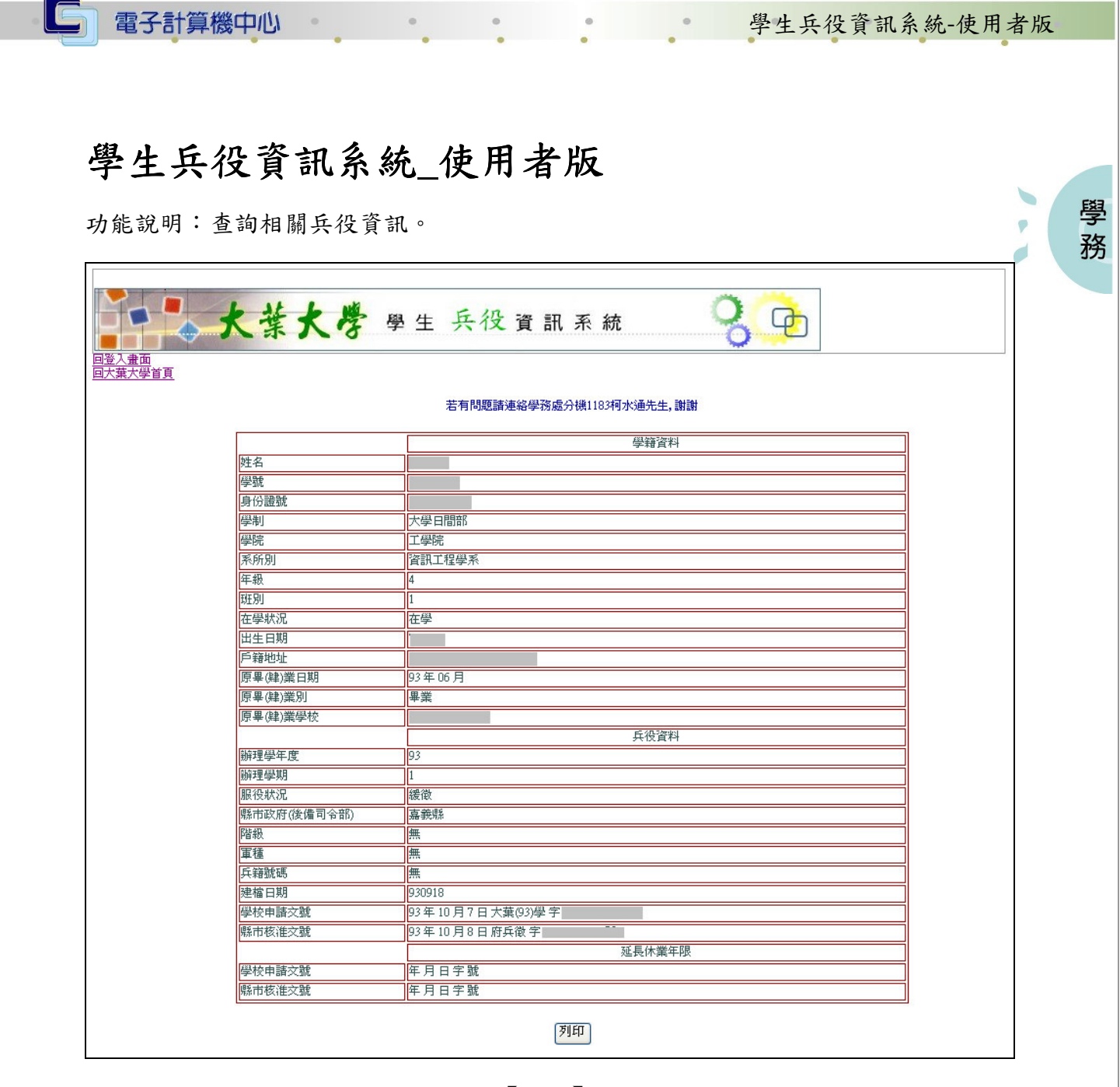

【圖四】

第 3 頁

**IN** 

1 、 校務行政組